# Comment faire une licence Contact Avenir

Le but de cette Fiche est d'apprendre à saisir une licence Contact Avenir

#### **Pré – requis : savoir se connecter à FBI v2**

#### **Avoir les informations du Contact**

Tout d'abord se connecter avec ses identifiants d'organisme (CD)

**Pour l'exemple nous prendrons les identifiants d'un Comité Départemental.**

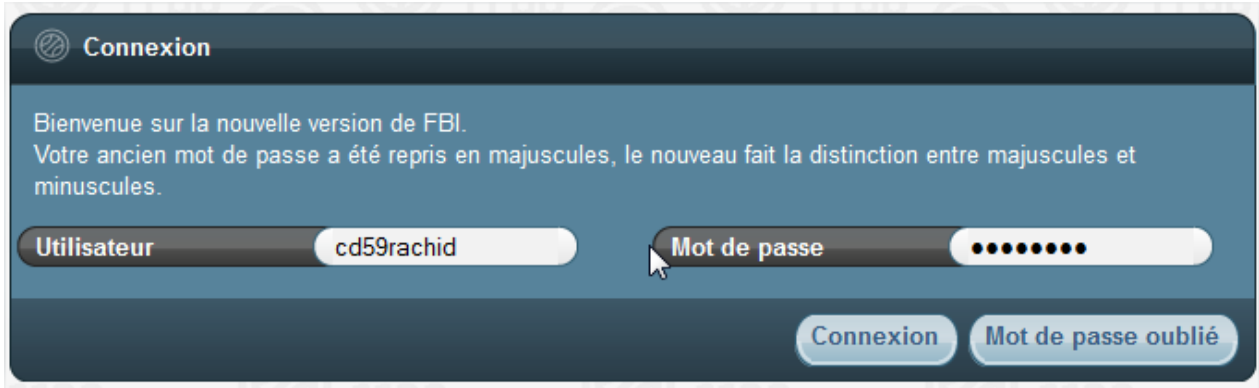

**1°) identifier le club créer par la FFBB, pour la saisie des Contact (idem que micro)**

**Le club aura comme nom : CDXX Contact**

**Dans notre exemple : le club contact est le 1159609**

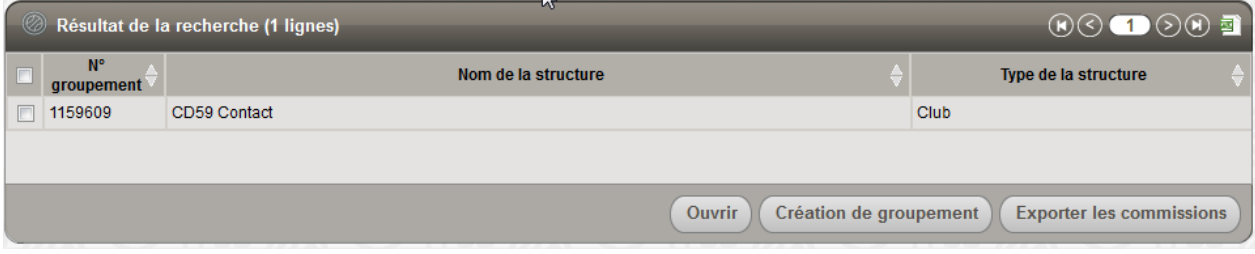

### **2°) Création de la licence Contact**

**Cliquez sur licences – gestions des licences**

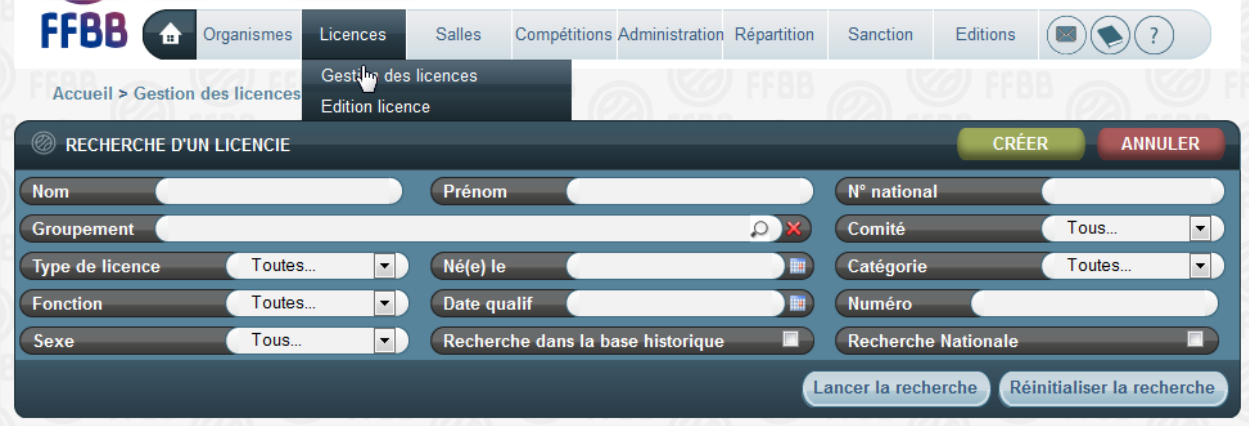

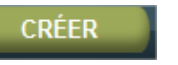

## **On choisit donc le club Contact du CD (ici 1159609)**

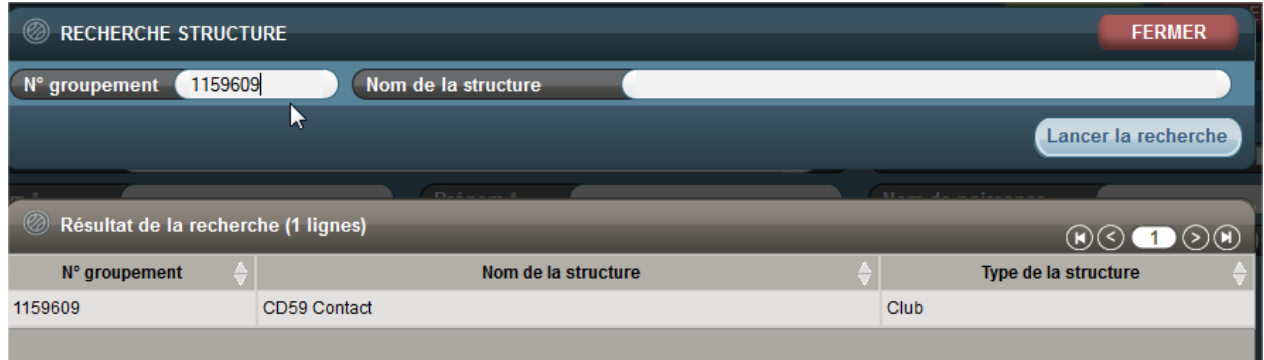

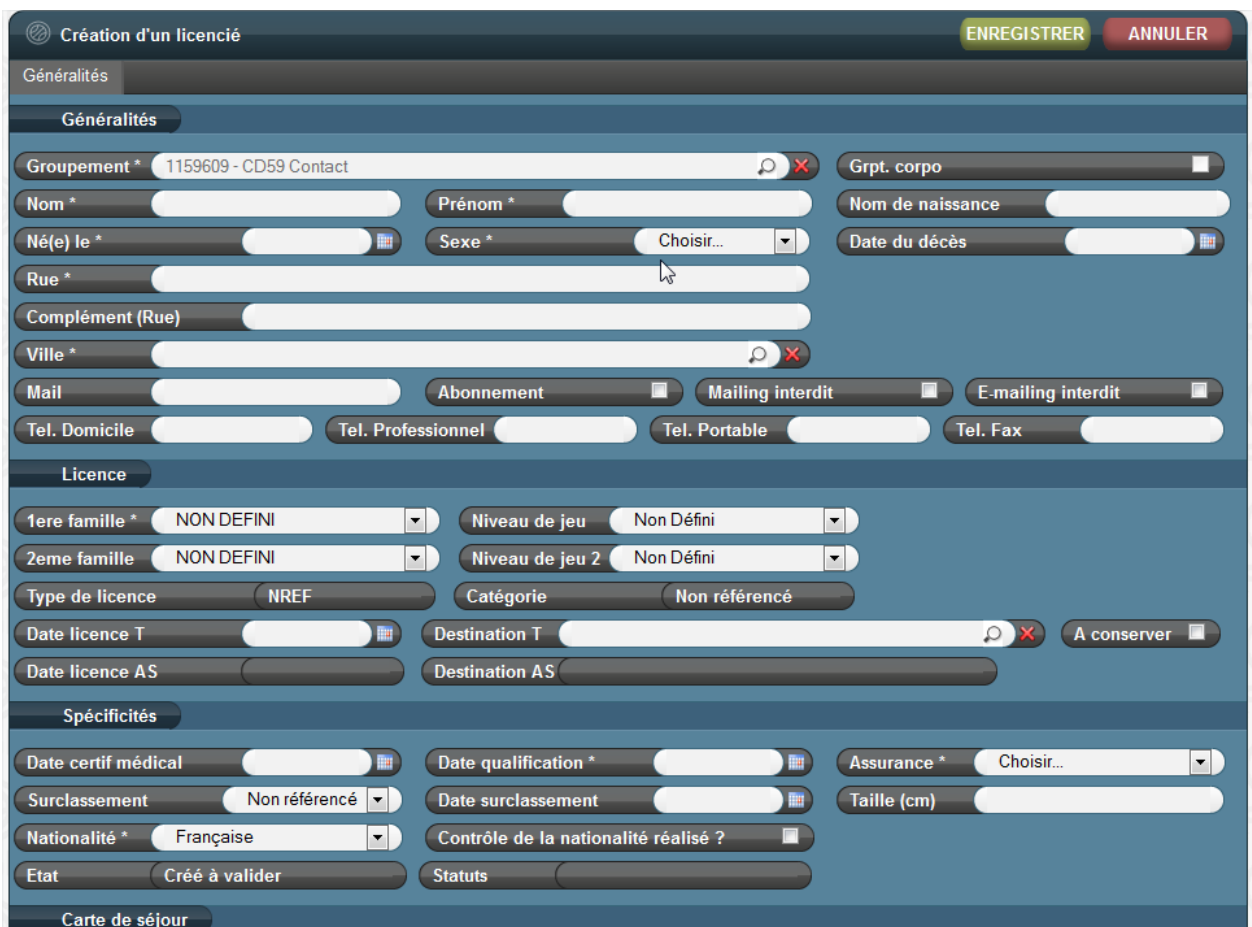

**Puis saisir obligatoirement :**

- **Nom ; Prénom ; né(e) le ; sexe ; adresse (rue) ;**
- **Code postal et ville : en cliquant sur la loupe**

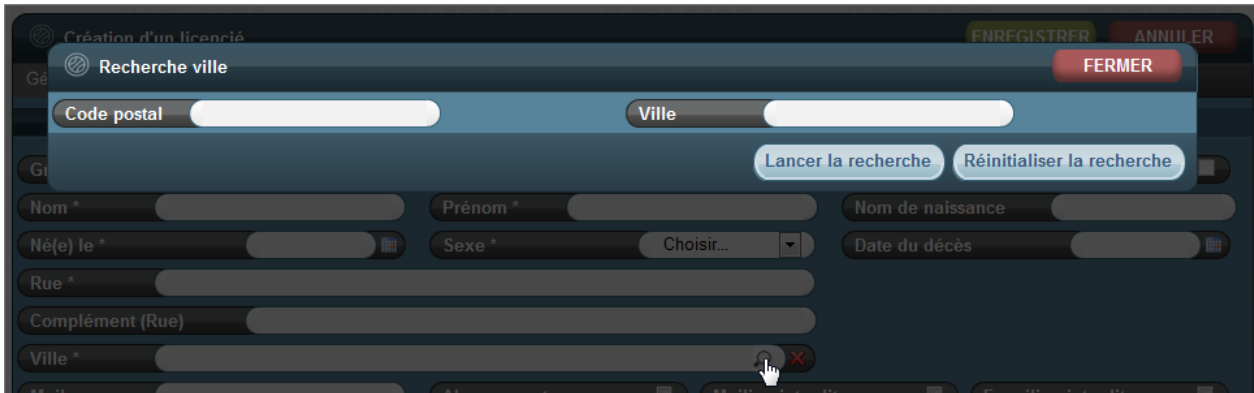

**On saisit le code postal et on lance la recherche, et ensuite on clique sur la ville souhaitée**

- **Le mail**
- Licence 1ere famille \* **Contact Avenir** ▾▏ Niveau de jeu Non Défi **Contact Avenir** 2eme famille Niveau de jeu 2 Non Défi **Contact Micro** Contact Passion Catégorie **Nor Type de licence** Dirigeant Accompagnateur **Destination T** Dirigeant Elu Date licence T Dirigeant Salarié Date licence AS **Destination AS** Joueur **NON DEFINI Officiel Arbitre** Spécificités Officiel Commissaire Officiel Observateur Date certif médic Date qualification \* Officiel OTM **Officiel Statisticien** Surclassement **Date surclassement** Technicien Diplômé d'Etat Nationalité \* Technicien Diplômé Fédéral Contrôle de la nationalité réalise Technicien Non diplômé

**La catégorie devra toujours être compris entre U8 et U18, la contact Avenir ne concernant que tranche d'âge**

- **Le niveau de jeu n'est pas obligatoire pour la licence Contact Avenir**
- **La date du certificat médical, la date de qualification, et l'assurance**
- **Puis la taille**

**Le type de licence sera « Nref »**

**Famille : en première Famille on choisit Contact Avenir**

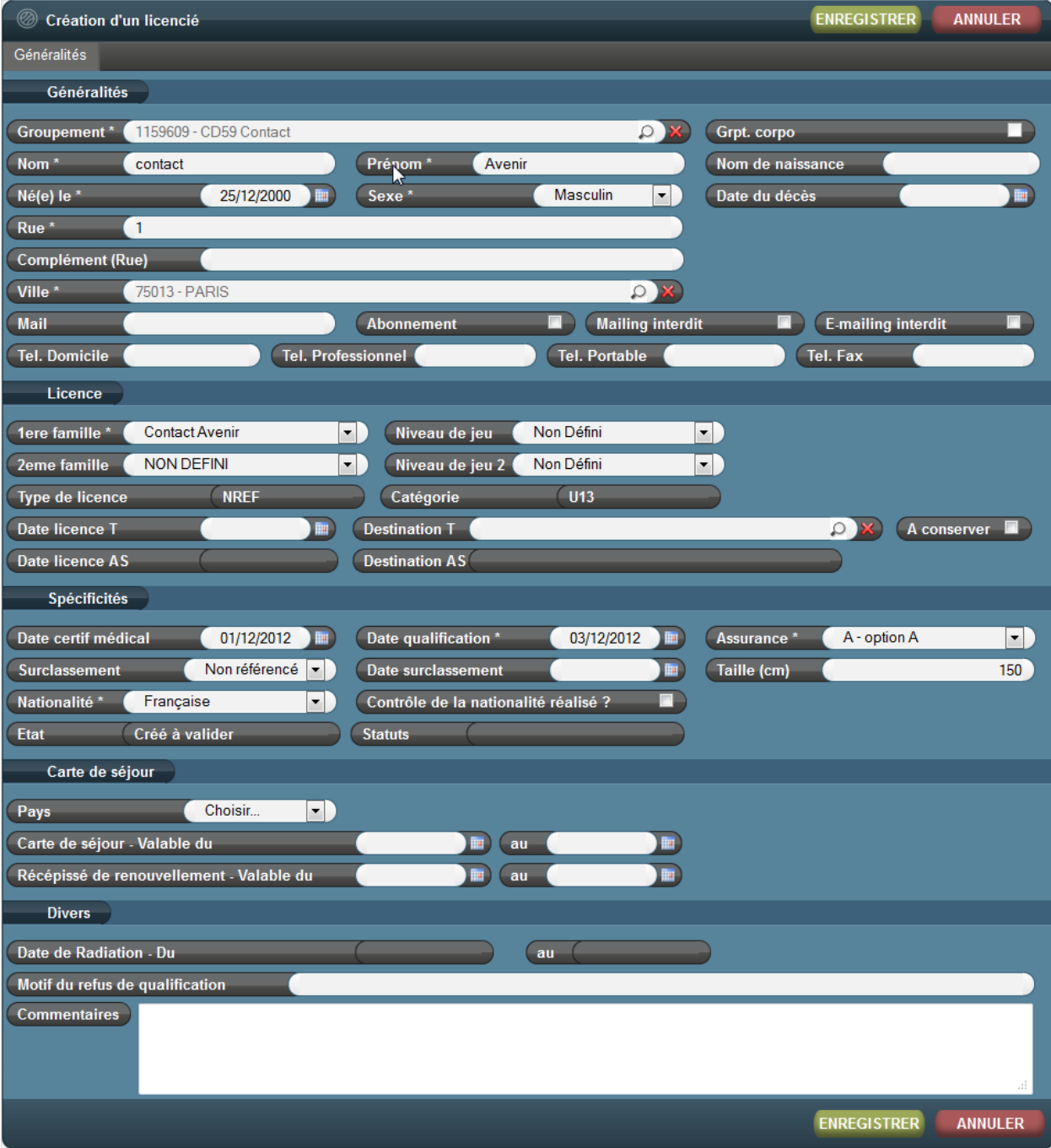

Puis on enregistre

La licence créée apparaît donc

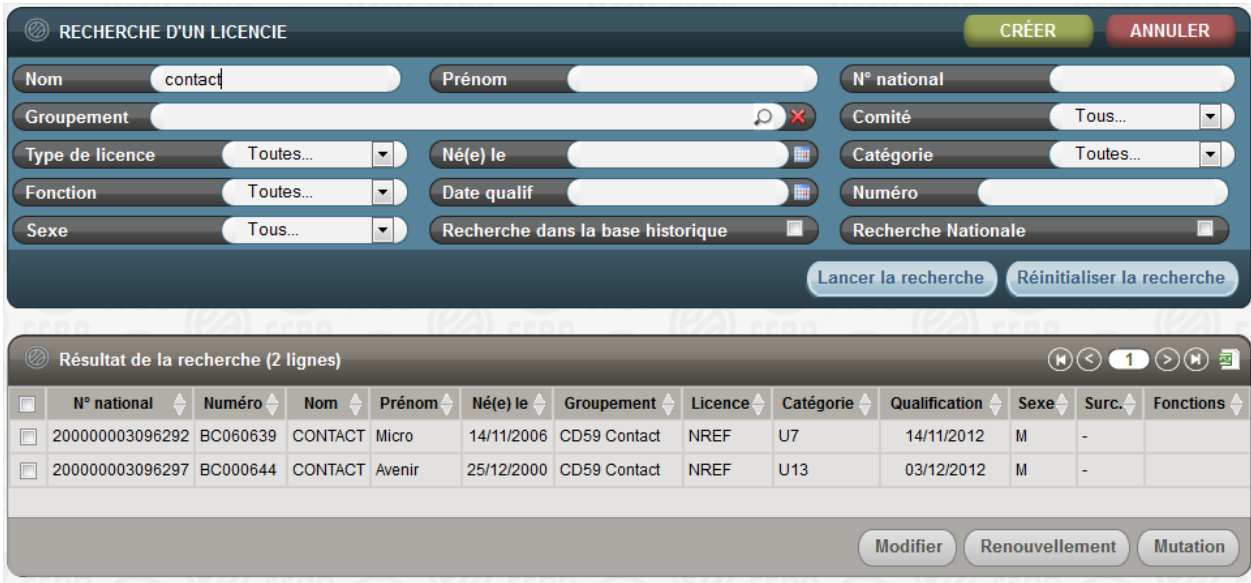